# **Make a Google Slides Presentation Accessible**

Last Modified on 11/21/2024 9:20 am CST

The goal of accessible learning is that a person with a disability will obtain the information as fully, equally, and independently as a person without a disability. When a learning setting is accessible, a person with a disability is afforded the opportunity to acquire the same information, engage in the same interactions, and enjoy the same services as a person without a disability in an equally effective and equally integrated manner, with substantially equivalent ease of use.

Use the following guidelines to make sure a Google Slides presentation is accessible.

# **Create the Google Slides Presentation**

#### **The Slide View**

- 1. Create a new slide by choosing **Slide** then **New Slide**.
- 2. From **Layout**, choose any one of the slide templates except the Blank one.

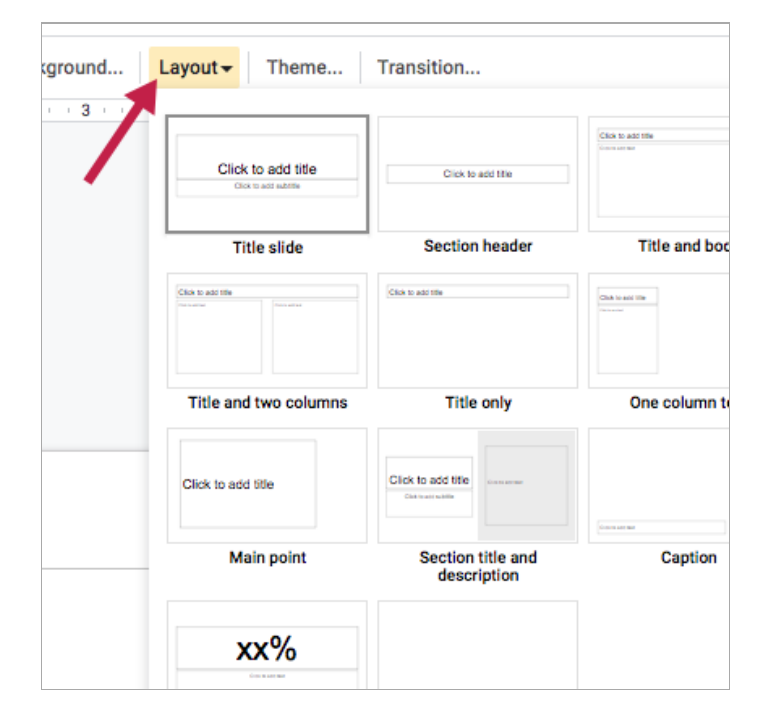

- 3. Tab through the slide to determine the reading order.
	- To change the reading order, select an object of your presentation and click on **Arrange** > **Order.**
		- **Send Backward** will raise the element to a higher reading order (ex., from 3 to 2).
		- **Bring Forward** will lower the element to a lower reading order (ex., from 3 to 4).
	- Test the reading order with the Tab key again.

## **Make Images and Graphics Accessible**

**Provide alternative text for images and graphics**

Alternative text descriptions of images (alt text) allows screen reader users to benefit from the information being conveyed by an image.

- Click to **K** Cut  $Ctrl+X$  $\Box$  Copy  $Ctrl + C$ **白** Paste  $Ctrl+V$ Ctrl+Shift+V Paste without formatting Delete Alt text Ctrl+Alt+Y 田 Comment Ctrl+Alt+M ŧ GD Link Ctrl+K dd t
- 1. To add alt text, right-click on the image and choose **Alt text.**

- 2. Enter alt text in the **Description** field, not the Title field.
	- Appropriate alt text is a succinct description of why you are including the image and what it displays..
- 3. If the image requires more explanation than can be covered in alt text, refer to How to Make Complex Images Accessible [\(https://vtac.lonestar.edu/help/accessibility-complex-images\)](http://vtac.lonestar.edu/help/accessibility-complex-images).

# **Make Lists Accessible**

## **Use properly formatted lists**

Page formatting for text elements such as lists is read aloud to screen reader users so the content is understood in context.

- 1. Select the text that you want to make into a list.
- 2. Click on **Format** > **Bullets & Numbering**
	- Choose **Numbered list** if a sequential order is important to the list.
	- Choose **Bulleted list** if all items are equal value.

## **Make Links Accessible**

#### **Write meaningful link text that indicates the link's destination.**

Links are a major method of navigating for everyone, but especially screen reader users. If the links are embedded into meaningful text, they are much more useful.

- 1. Type out text that describes the destination of the text (for example, "Lone Star College website").
- 2. Select the text, right click, and choose **Link.**

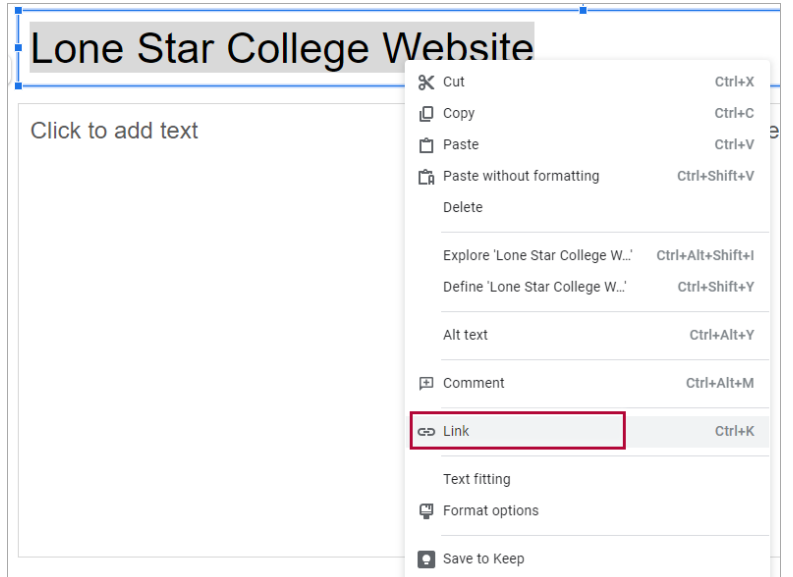

- 3. Enter the hyperlink (for example, ""http://www.lonestar.edu").
- 4. Click the **Apply** button to save the link.

## **Make Tables Accessible**

#### **Ensure a proper reading order in tables**

- **Screen [readers](https://en.wikipedia.org/wiki/Screen_reader) [\(https://en.wikipedia.org/wiki/Screen\\_reader\)](https://en.wikipedia.org/wiki/Screen_reader) read tables from left to right, top to bottom,** one cell at a time (no repeats). If cells are split or merged, the reading order can be thrown off.
- To test the reading order of your table, place your cursor in the first cell of the table. Now press the Tab key repeatedly to navigate through the table. This will be the reading order that assistive technologies will use.
- Merged, nested, and split cells change the reading order of tables. Make sure you construct your table in a way that accommodates proper reading order.

## **Color Use in Documents**

#### **Don't use color alone to convey meaning**

Don't use color alone to make a distinction, to make a comparison, or to set something apart from the rest of the document. If you categorize something by color alone, those who are color blind or have other visual disabilities will not be able to benefit from that information.

#### **Use sufficient color contrast**

Make sure there is enough contrast between the font color and the background color. If you print your document on a black and white printer, would it be understandable? Without sufficient color contrast, people who are color blind or have other visual disabilities will not be able to benefit from that information. You can use the Colour Contrast Analyzer tool to help you verify that the color contrast in your document is sufficient.

#### **How-to Install and Use the Colour Contrast Analyzer tool**

1. Download Colour Contrast [Analyzer](http://www.paciellogroup.com/resources/contrastAnalyser) Tool [\(http://www.paciellogroup.com/resources/contrastAnalyser\)](http://www.paciellogroup.com/resources/contrastAnalyser)

- 2. Open the **Colour Contrast Analyzer** application
- 3. Make sure you are in the **Result -- Luminosity** mode, not the contrast result for color blindness.
- 4. Click the **Foreground eye dropper** tool, hover over and click the foreground color to select it.
- 5. Click the **Background eye dropper** tool, hover over and click the background color.
- 6. If you are testing the color of a 12-pixel for color contrast, you must get a Pass (AA). If your font is larger than that, you must get a Pass (AA) in the Large Text field.

#### **Colour Analyzer Tips:**

- PCC's standards are to reach a pass in the AA standards.
- Don't worry If you fail the AAA standards, though you might want to consider something with more contrast.

# **Make Video and Audio Accessible**

## **Caption video and transcribe audio**

It is better to link out to media on the internet than to embed it in your presentation. Layers of technology make it difficult for assistive technologies to navigate. If you do embed video or audio, make sure the players are keyboard accessible and that you follow the accessibility guidelines for captioning video and transcribing audio.

# **Accessible Math and Science Equations and Formulas**

Math and science equations and formulas can be written using EquatIO Google Chrome Extension. EquatIO generates the alt-text to equations and formula images.

Install EquatIO for [accessibility](http://vtac.lonestar.edu/help/install-equatio) and more [\(https://vtac.lonestar.edu/help/install-equatio\)](https://vtac.lonestar.edu/help/install-equatio)